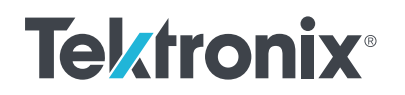

////////////

# Automating Double Pulse Tests with Python

APPLICATION NOTE

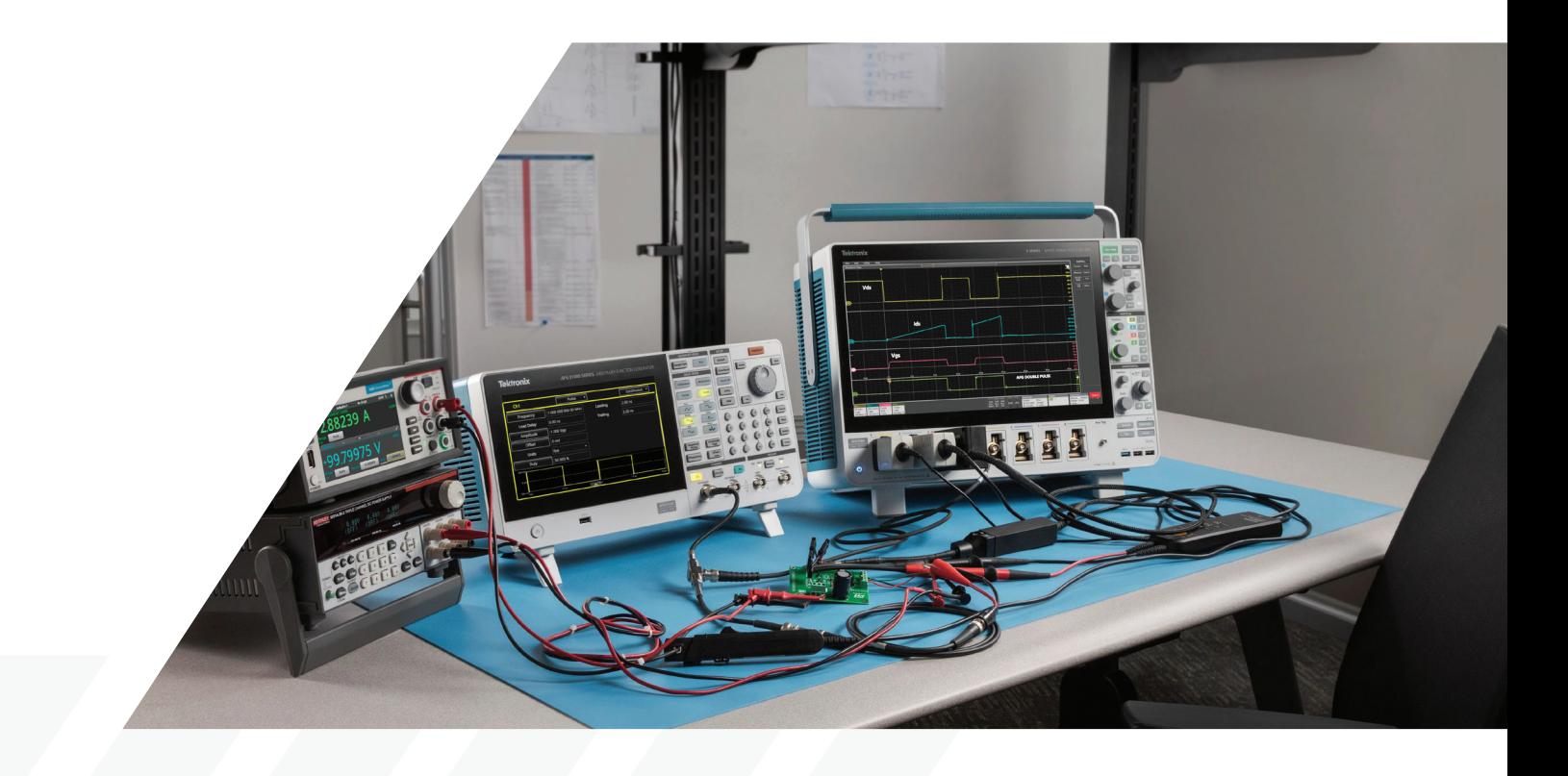

#### *What You'll Learn*

*In this application note, a [5 Series B MSO Oscilloscope](https://www.tek.com/en/products/oscilloscopes/5-series-mso?pdfcode=automating-double-pulse-tests-with-python-app-note) and [AFG31000 Arbitrary/Function Generator](https://www.tek.com/en/products/signal-generators/arbitrary-function-generator/afg31000?pdfcode=automating-double-pulse-tests-with-python-app-note) are automated using Python on a PC to perform double pulse testing (DPT). The application note outlines the flow of the Python script in detail. The demo script itself may be used as an example for specific remote interface commands and can be adapted for specific applications.*

*The oscilloscope is equipped with [Option 5-WBG-DPT](https://www.tek.com/en/datasheet/wide-bandgap-double-pulse-test-analysis-455b6b-series-mso-option-4wbgdpt5wbgdpt6wbgdpt-application), which provides dedicated double pulse measurements with full remote interface access. Thanks to a common feature set and command set, a [4 Series B MSO](https://www.tek.com/en/products/oscilloscopes/4-series-mso?pdfcode=automating-double-pulse-tests-with-python-app-note) or [6 Series B MSO](https://www.tek.com/en/products/oscilloscopes/6-series-mso?pdfcode=automating-double-pulse-tests-with-python-app-note) may be used in place of the 5 Series B MSO in this application.*

# **Introduction**

Semiconductor materials used in power electronics are transitioning from Silicon to Wide Bandgap (WBG) semiconductors such as Silicon Carbide (SiC) and Gallium Nitride (GaN) due to their superior performance at higher power levels in automotive and industrial applications. Due to its high operating voltage levels, SiC technology is finding applications in EV powertrains, whereas GaN is primarily used in fast chargers for laptops, mobile devices, and other consumer devices. This application note illustrates the testing of wide bandgap FETs, but double-pulse testing may be applied to Si devices and MOSFETS or IGBTs.

To ensure reliability of these devices, double pulse testing (DPT) has been developed as an industry standard technique for measuring a range of important parameters during turn on, turn off, and reverse recovery. Systems for double pulse testing include an oscilloscope, signal source and power supplies which must work together to execute tests and produce measurements. This application note describes an example Python script that automates double pulse testing while taking advantage of built-in double pulse testing features of the oscilloscope and function generator. The demo script is provided as a working framework for engineers seeking to automate DPT and is available through the Tektronix GitHub under **[Programmatic-Control-Examples/Examples/](https://github.com/tektronix/Programmatic-Control-Examples/tree/master/Examples/Oscilloscopes/TekSeriesScopes_HighSpeedDigitizers/src/DoublePulseTestExample) [Oscilloscopes/TekSeriesScopes\\_HighSpeedDigitizers/](https://github.com/tektronix/Programmatic-Control-Examples/tree/master/Examples/Oscilloscopes/TekSeriesScopes_HighSpeedDigitizers/src/DoublePulseTestExample) [src/DoublePulseTestExample](https://github.com/tektronix/Programmatic-Control-Examples/tree/master/Examples/Oscilloscopes/TekSeriesScopes_HighSpeedDigitizers/src/DoublePulseTestExample)**

Using Python allows for a fully automatic test solution including:

- Probe setup configuration
- Channel de-skew configuration
- DC current calibration (e.g. Rogowski coil)
- Vertical setting automatic adjustment
- Horizontal settings automatic adjustment
- Test list creation
- Test results collection
- Test screen/waveform saving
- Repeatable test loop for stability analysis

#### **The Test System**

A typical double pulse testing system, shown in **Figure 2**, is designed to measure low-side automatic switching parameters and timing analysis. For this setup, a **[4, 5 or](https://www.tek.com/en/innovative-scopes?pdfcode=automating-double-pulse-tests-with-python-app-note) [6 Series B MSO](https://www.tek.com/en/innovative-scopes?pdfcode=automating-double-pulse-tests-with-python-app-note)** with four or more channels is required. For DPT switching parameters, one needs to measure  $V_{DS}$ ,  $I_{D}$ , and  $V_{GS}$  on the low side, therefore three probes are required—two for voltage measurements and one for current measurements. The automation script can also support high-side testing by making high-side connections with appropriate probes.

The gate of the device under test (DUT) is driven by the AFG31000 Arbitrary/Function Generator. **Figure 2** shows a high-current power supply driving  $V_{nn}$  which is a typcal double pulse testing setup. However, for this low-current example, a Keithley triple output power supply was used to power the gate driver and provide  $V_{\text{nn}}$ . A photo of the example setup is shown in **Figure 3**.

The oscilloscope is equipped with Option 5-WBG-DPT, which provides dedicated double pulse measurements with full remote interface access. The WBG software in the scope is also used to control the AFG31000 Arbitrary/ Function Generator and generate gate drive signals. In this example, the PC, oscilloscope and function generator are all connected via LAN **(Figure 1)**.

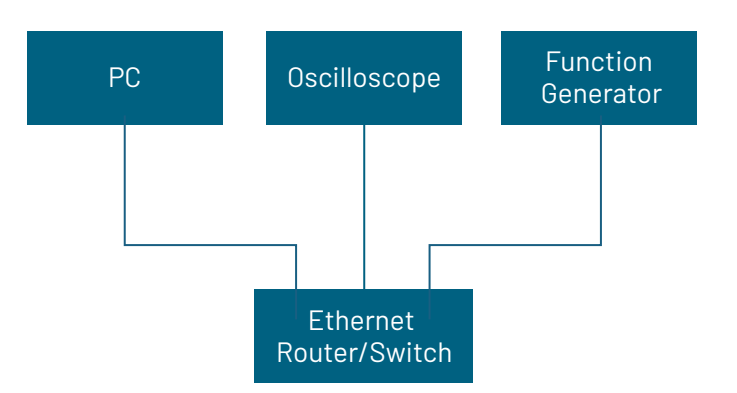

**Figure 1. The PC, oscilloscope and function generator communicate via LAN.**

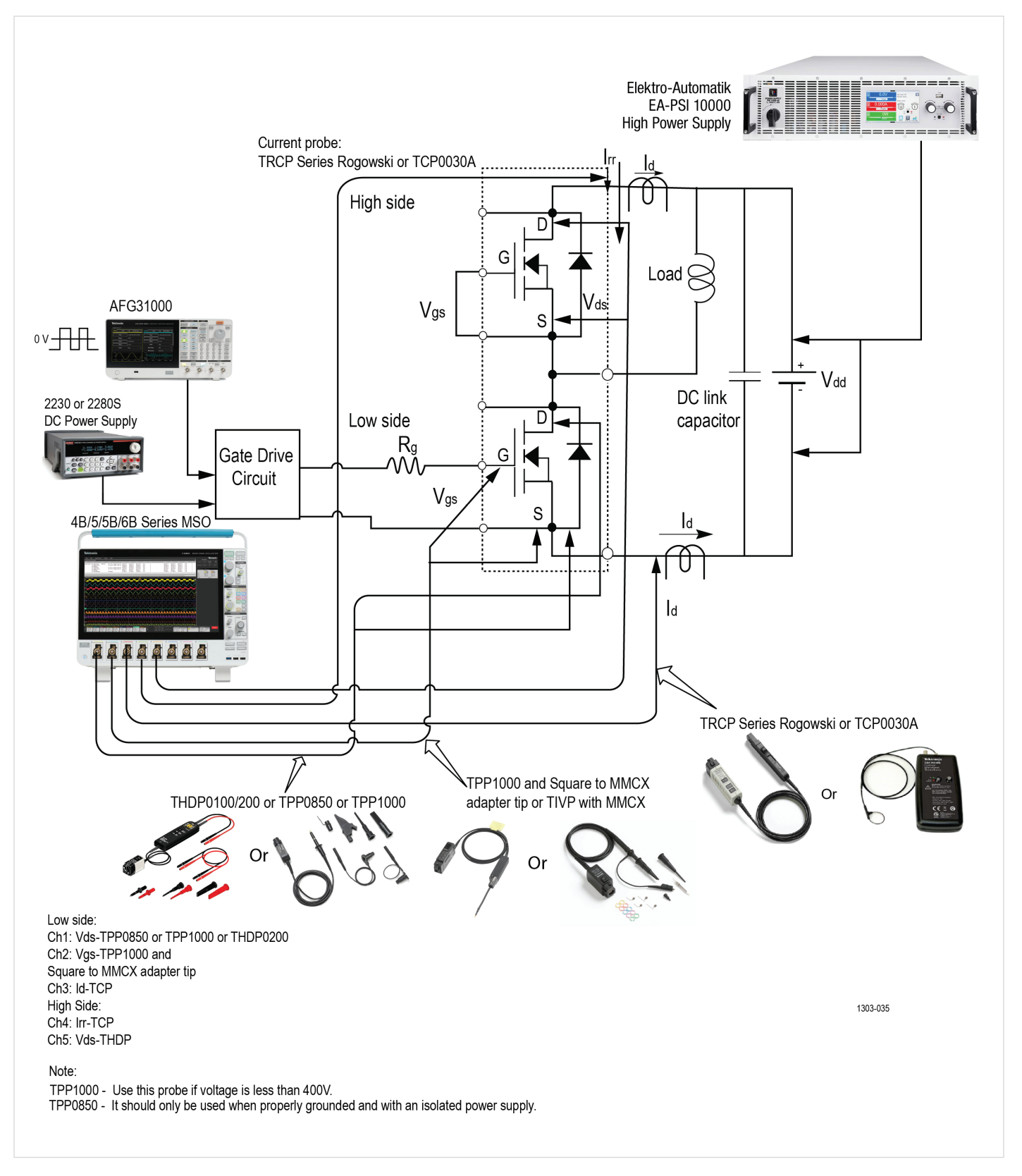

**Figure 2. A schematic of an example double pulse testing system, configured for making measurements on a low-side FET. The actual setup used in this application note used a low-current power supply as pictured in Figure 3.**

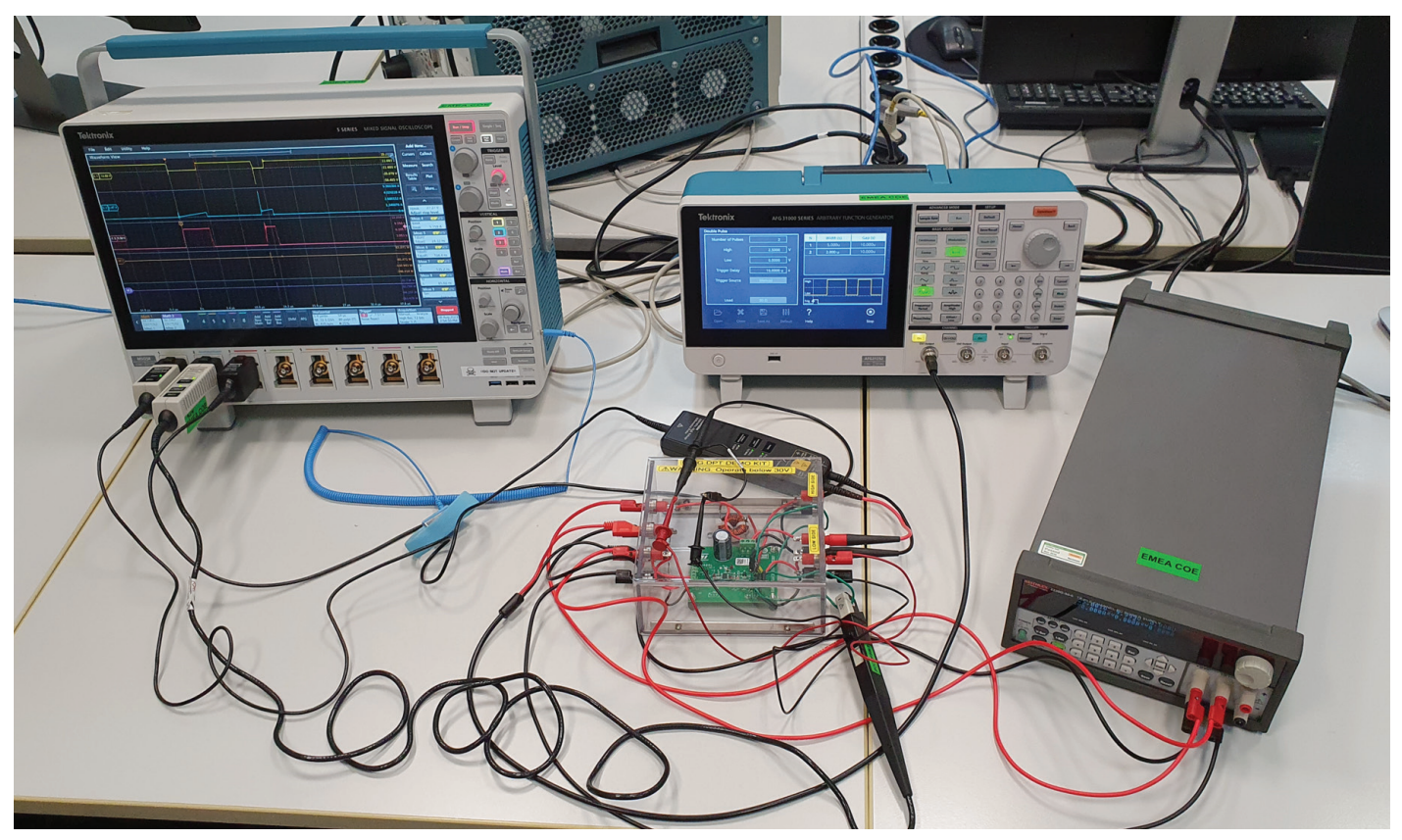

Figure 3. The system used for this application note includes an MSO58B oscilloscope, THDP0200 high voltage differential probe on V<sub>DS</sub>, TCP0030A current probe on I<sub>D</sub>, TPP1000 single-ended voltage probe on V<sub>GS</sub>, AFG31252 function generator for gate pulses, and 2230G-30-1 triple output power supply with outputs feeding the gate driver and V<sub>pp</sub>.

**Figure 3** shows the connections of the oscilloscope, function generator and power supply to the DUT. A screen capture **(Figure 4)** shows the rich set of measurements generated by the DPT analysis software on the oscilloscope.These include:

- Turn-on energy, Eon
- Turn-off energy, Eoff
- Peak voltage, Vpeak
- Peak current, Ipeak
- Turn on delay, Td(on)
- Turn off delay, Td(off)
- Rise time, Tr
- Fall time, Tf
- Turn on time, Ton
- Turn off time, Toff
- Slew rate, d/d

Although they are not used in this setup, dead time measurements are also available, to measure the timing between low side and high side switching.

#### Automating Double Pulse Tests with Python **APPLICATION NOTE**

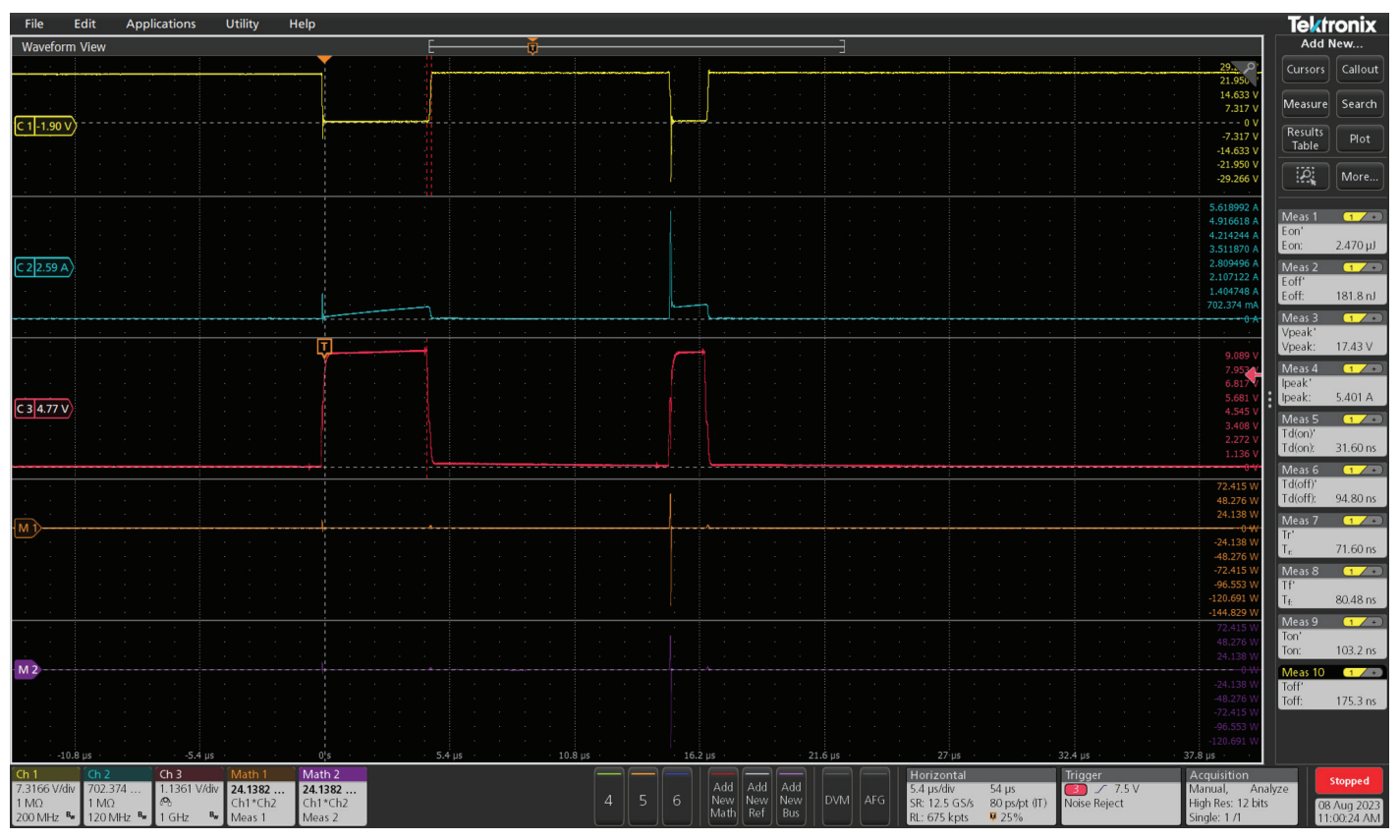

**Figure 4. A screen capture from the oscilloscope shows double pulse voltage and current waveforms, as well as measurements.**

# **The Test Automation Scripts**

This section walks through the example Python script, including the general flow and the functional blocks that make it up. In order to follow the descriptions, download the demo script from the Tektronix GitHub under **[Programmatic-](https://github.com/tektronix/Programmatic-Control-Examples/tree/master/Examples/Oscilloscopes/TekSeriesScopes_HighSpeedDigitizers/src/DoublePulseTestExample)[Control-Examples/Examples/Oscilloscopes/TekSeriesScopes\\_HighSpeedDigitizers/src/DoublePulseTestExample](https://github.com/tektronix/Programmatic-Control-Examples/tree/master/Examples/Oscilloscopes/TekSeriesScopes_HighSpeedDigitizers/src/DoublePulseTestExample)**

The scripts consist of four major functional blocks:

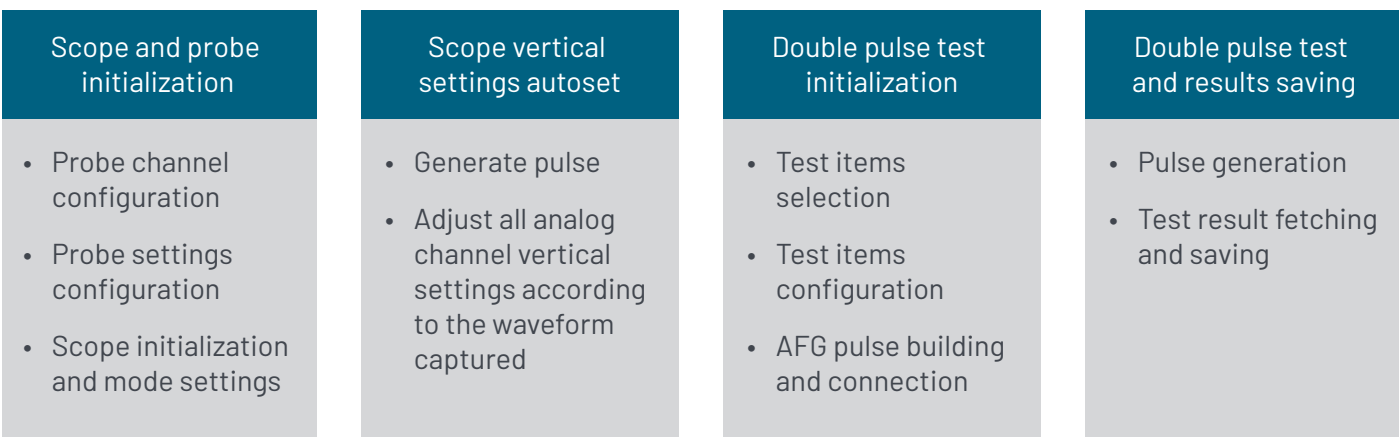

The test process is shown in the following flow chart. In the demo script, test parameters and test switches, such as whether to use autoset for scaling or adjust current channel offset, are set as constants at the beginning of the script. After the initialization section, the instruments are configured, the main loop of the test executes and results are generated.

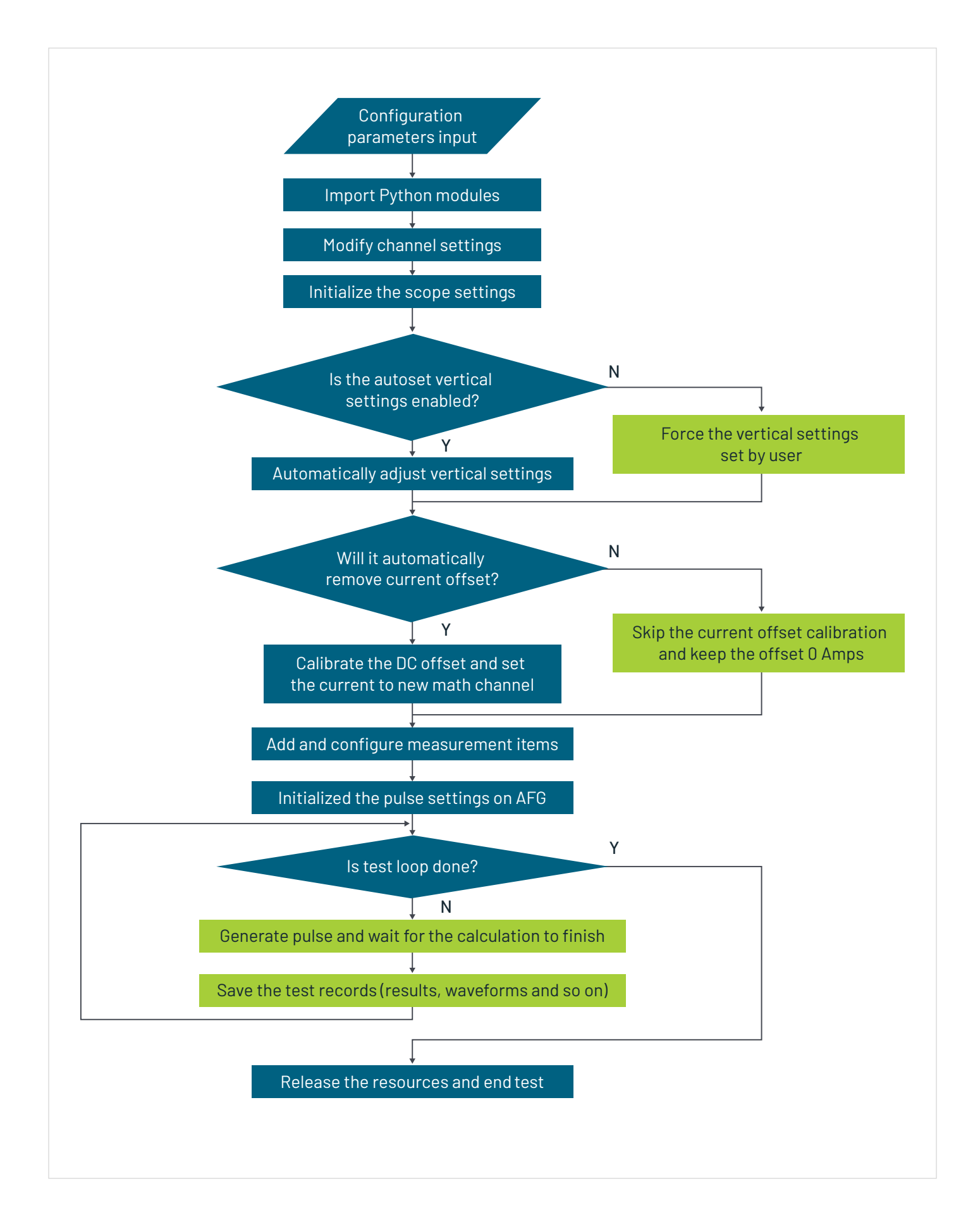

#### **Descriptions of Functional Blocks**

The DPT test automation demo scripts consist of four functional blocks as mentioned previously. This section explains the design concepts and operation of each block.

Regarding the input parameter configuration, please refer to the comments in the "user input settings" section at the beginning of the scripts.

#### **Functional Block 1 - Oscilloscope and probe initialization**

This function is used for initialization of the probe and oscilloscope system.

To measure  $V_{DS}$ ,  $I_D$  and  $V_{GS}$ , two voltage probes and one current probe are needed.

The probe initialization process is as follows:

- 1. Disable Channel 1 and remove channel 1 display from the screen.
- 2. Enable the three channels (two voltage channels and one current channel that the user defined in the parameter settings).
- 3. Set the polarity of the current channel since the user may want to reverse the current direction due to an incorrect connection or other test requirements.
- 4. Set the alternate unit ratio, such as amps/volt if required (for example, when using a shunt resister to measure the current).
- 5. Configure the user-defined channel de-skew parameters in the settings.

The scope initialization process is as follows:

- 1. Recall the default setup if the user defined setting "rst\_scope\_ena" has been set to 1.
- 2. Enable high-resolution mode to provide more accurate measurement capability.
- 3. Switch the horizontal setting mode to manual mode to set sample rate and record length according to test requirements.
- 4. Calculate the required sample rate based on the user defined pulse setting inputs.
- 5. Set the trigger position according to the user defined value. If the user defined value is less than 0, then the default value of 25 will be used, which means the 25% horizontal location on the screen.
- 6. Set the trigger type to edge trigger.
- 7. Set the trigger source to  $V_{GS}$  channel input.
- 8. Set the trigger mode to normal and single trigger.
- 9. Start the acquisition.

# **Functional Block 2 - Oscilloscope vertical settings and autoset**

If the vertical autoset function has been switched on by setting the user defined parameter "autoset\_vertical\_ena" to 1, then the autoset function will be enabled and the vertical scale and offset will be automatically adjusted for the input signal amplitude.

If the autoset function is disabled, then the vertical settings for all three channels will use the user-defined vertical settings from the parameters input section.

All three channels have their own sub switch to enable/disable the autoset for each channel separately.

The vertical setting autoset procedure is the same for all three channels. The detailed autoset procedure is shown below.

- 1. Initialize the channel scale based on the user-defined input signal amplitude for example, the Vgs is "vgs\_amplitude", Vds is "vds\_amplitude", Id is "id\_amplitude".
- 2. Set the autoset process status flag to 0 and start the loop. When the flag reaches 3, autoset for the current channel is finished and the loop will stop.
- 3. Add "WBGEON" measurement item and configure the AFG in the test item to generate the pulse.
- 4. Enable maximum and minimum measurement for the input channel and set the flag to 1.
- 5. Get the current vertical setting as well as the min and max measurements of the channel input signal.
- 6. Using the user-defined "vertical\_autoset\_ratio" fast converge the signal amplitude to the valid channel measurement range and set the flag to 2.
- 7. Continue to get the current vertical resolution as well as the min and max value of the channel input. Fine tune the channel scale and offset to fulfill the user defined error range.
- 8. Program the settings and continue doing the same procedure until the user defined target error range has been met. The flag will be set to 3 and the autoset is done.
- 9. Delete the measurement items and end the loop.

For the purposes of this application example, the script includes code to set the vertical settings. However, it is usually easier to use the Preset function in the WBG-DPT package. WBG-DPT Preset simplifies the autoset procedure. It uses user-specified double pulse settings to preset the oscilloscope for optimal Vertical, Horizontal, Trigger, and Acquisition settings. After Preset, one simply runs the gate stimulus from the WBG-DPT measurement panel to generate the double pulse output from AFG 31000.

#### **Function Block 3 - Double pulse test initialization**

1. Add all the test items into the test list. The measurements below are supported by the demo scripts.

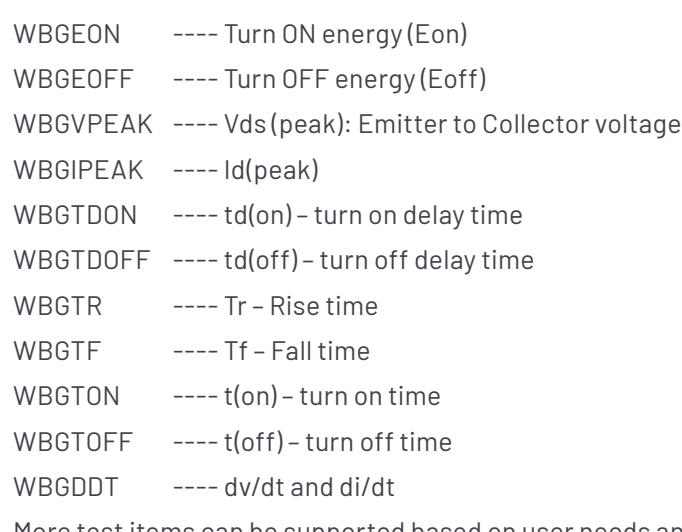

More test items can be supported based on user needs and script modifications.

- 2. Set the signal sources for each test item.
- 3. Write settings to the AFG to generate the test pulses. Note that 5 Series B MSO firmware V2.6.38 requires that AFG settings sent through WBG commands be associated with the last measurement configured.

# **Function block 4 - Double pulse test and saving results**

- 1. Start the test loop and generate the pulse by sending the trigger command "WBGGSTIM".
- 2. Wait until the acquisition is finished.
- 3. Read and display test results of all 11 items on the command line.
- 4. The test results table will be saved into a file on the scope if "remote\_table\_save\_ena" has been set to 1.
- 5. The screen capture will be saved into a file on the scope if "remote\_screen\_save\_ena" has been set to 1.
- 6. The waveforms will be saved into a files on the scope if "remote\_wfm\_save\_ena" has been set to 1.
- 7. The session will be saved into a file on the scope if "remote\_session\_save\_ena" has been set to 1.
- 8. The waveforms will be saved into files on the PC where the Python scripts have been running if "local\_wfm\_save\_ena" has been set to 1.
- 9. The test results table will be saved into a file on the PC where the Python scripts have been running if "local\_table\_ save\_ena" has been set to 1.
- 10.Repeat the test until the user defined loop number has been reached.
- 11. Release the resources and end the test.

# **Reference Documents, Firmware Versions and Python Versions**

The SCPI commands used in the scripts can be found in the 4/5/6 Series MSO Programmer Manual at the link below. The part number of the manual at the time of the script design is 07-71305-21.

#### **[4, 5, 6 Series MSO Programmer Manual](https://www.tek.com/en/sitewide-content/manuals/4/5/6/4-5-6-series-mso-programmer-manual?pdfcode=automating-double-pulse-tests-with-python-app-note)**

The user can tailor the scripts to support different test requirements by using the SCPI commands defined in the programmer manual.

The firmware of the 5 Series B MSO used to develop the scripts was V2.6.38.

The packages below are required to support the scripts running in Python. Note that while the versions noted below are the ones that were used for the example script, newer versions are expected to work.

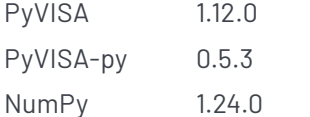

More detailed information regarding these packages can be found at the link below.

**[PyVISA: Control your instruments with Python — PyVISA 1.14.2.dev21+g6bca992 documentation](https://pyvisa.readthedocs.io/en/latest/)**

**[NumPy](https://numpy.org/)**

#### **Contact Information:**

Australia 1 800 709 465 Austria\* 00800 2255 4835 Balkans, Israel, South Africa and other ISE Countries +41 52 675 3777 Belgium\* 00800 2255 4835 Brazil +55 (11) 3530-8901 Canada 1 800 833 9200 Central East Europe / Baltics +41 52 675 3777 Central Europe / Greece +41 52 675 3777 Denmark +45 80 88 1401 Finland +41 52 675 3777 France\* 00800 2255 4835 Germany\* 00800 2255 4835 Hong Kong 400 820 5835 India 000 800 650 1835 Indonesia 007 803 601 5249 Italy 00800 2255 4835 Japan 81 (3) 6714 3086 Luxembourg +41 52 675 3777 Malaysia 1 800 22 55835 Mexico, Central/South America and Caribbean 52 (55) 88 69 35 25 Middle East, Asia, and North Africa +41 52 675 3777 The Netherlands\* 00800 2255 4835 New Zealand 0800 800 238 Norway 800 16098 People's Republic of China 400 820 5835 Philippines 1 800 1601 0077 Poland +41 52 675 3777 Portugal 80 08 12370 Republic of Korea +82 2 565 1455 Russia / CIS +7 (495) 6647564 Singapore 800 6011 473 South Africa +41 52 675 3777 Spain\* 00800 2255 4835 Sweden\* 00800 2255 4835 Switzerland\* 00800 2255 4835 Taiwan 886 (2) 2656 6688 Thailand 1 800 011 931 United Kingdom / Ireland\* 00800 2255 4835 USA 1 800 833 9200 Vietnam 12060128

> \* European toll-free number. If not accessible, call: +41 52 675 3777 Rev. 02.2022

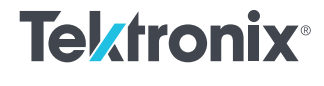

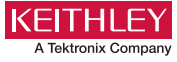

<u>្រុ</u> Elektro-Automatik

Find more valuable resources at **[TEK.COM](https://www.tek.com)**

Copyright © Tektronix. All rights reserved. Tektronix products are coverwed by U.S. and foreign patents, issued and pending. Information in this publication supersedes that in all previously published material. Specification and price change privileges reserved. TEKTRONIX and TEK are registered trademarks of Tektronix, Inc. All other trade names referenced are the service marks, trademarks or registered trademarks of their respective companies. 0724 SMD 46W-74074-0

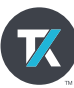